# AM-101

AirMedia® Presentation Gateway

#### **DO** Install the Device

The AM-101 can be mounted on a wall or placed onto a flat surface.

NOTE: If wall mounting is not required, place the AM-101 on a flat, even surface.

#### Ensuring Proper Ventilation

The AM-101 should be used in a well-ventilated area. To prevent overheating, do not operate this product in an area that exceeds the environmental temperature range for this product. Consider using forced air ventilation to reduce overheating. Consideration must be given if the device is installed in a closed or multiunit rack assembly, since the operating ambient temperature of the environment may be greater than the room ambient temperature. Contact with thermal insulating materials should be avoided on all sides of the unit.

#### Mounting to a Wall

The AM-101 can be mounted using the included wall-mount bracket. Refer to the following illustration for installation instructions.

Make the necessary connections as called out in the illustration that follows. When making connections to the AM-101, use Crestron® power supplies for Crestron equipment. Apply power after all connections have been made.

While the AM-101 can be used right out of the box, the device can be further customized with its web interface. For details on configuring the AM-101, refer to the AM-101 Supplemental Guide (Doc. 7918) at

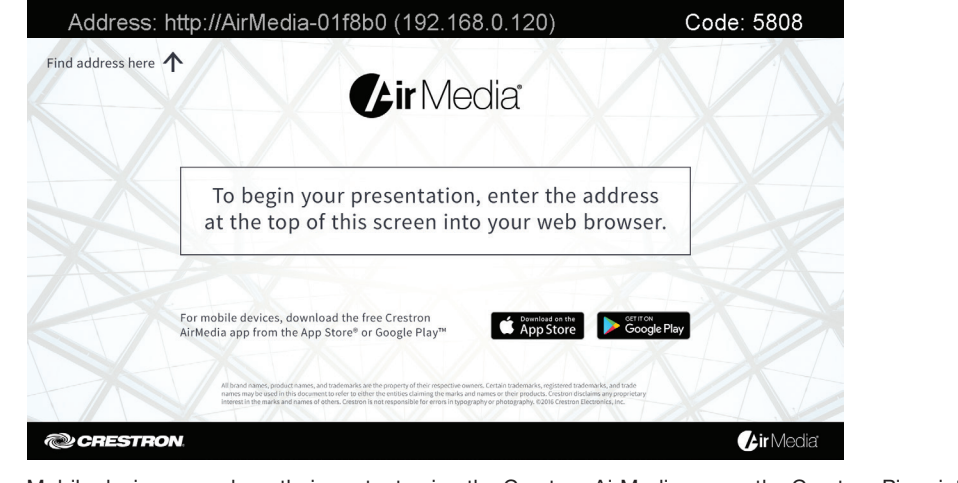

2. Click the **Download** icon for the computer's operating system to download the client application. The client application requires no installation. The application can either be saved and run locally, or be run from the Internet.

- Enter 172.30.16.75 **Enter the code**
- 

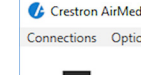

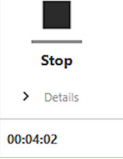

[www.crestron.com/manuals](http://www.crestron.com/manuals).

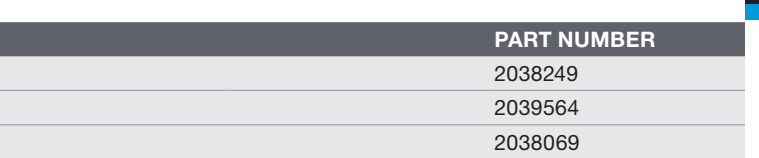

This section provides instructions on sharing a desktop on a display device. For instructions on remotely

1. Run the client application. The **Enter Code (Enter Passcode** on Mac) screen is displayed. Enter Code (L-R, Windows and Mac)

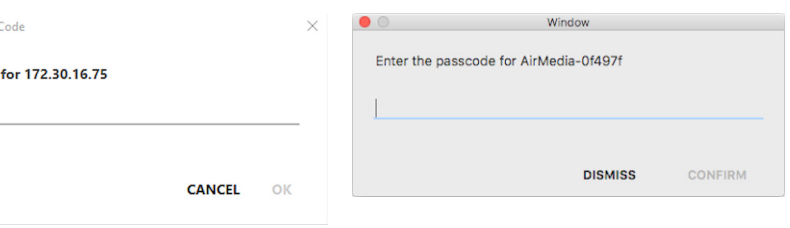

viewing a shared desktop, refer to "DO View a Presentation Remotely."

2. Enter the code displayed on the AM-101 welcome screen and click OK (CONFIRM on Mac). The client application establishes a connection between the computer and the AM-101 while displaying the presentation control screen on the computer.

Make all connections as described in "DO Connect the Device" above. The connected display device shows the AM-101 welcome screen.

Mobile devices can share their content using the Crestron AirMedia app or the Crestron Pinpoint™ mobile app, which are available for iOS® and Android™ devices. Both apps may be used for full screen sharing on devices running Android 5.0 Lollipop and above. Download the latest version of these apps from the App Store® app in iTunes® software or from the Google Play™ store.

> o The Video Source control allows the user to select between the primary video source and the extended video source.

○ The Screen Position control sets the position of displayed content on a remote viewer's display.

PC and Mac® computers (hereafter referred to as "computer") can download a client application from the AM-101 that can be used to share a desktop. The computer should be able to access the AM-101 over the network.

> ○ Click - to minimize the presentation control screen. On a Mac, click ● to minimize the presentation control screen.

1. Open a web browser on the computer, and navigate to the web address or IP address displayed on the top left of the AM-101 welcome screen. The download screen is displayed.

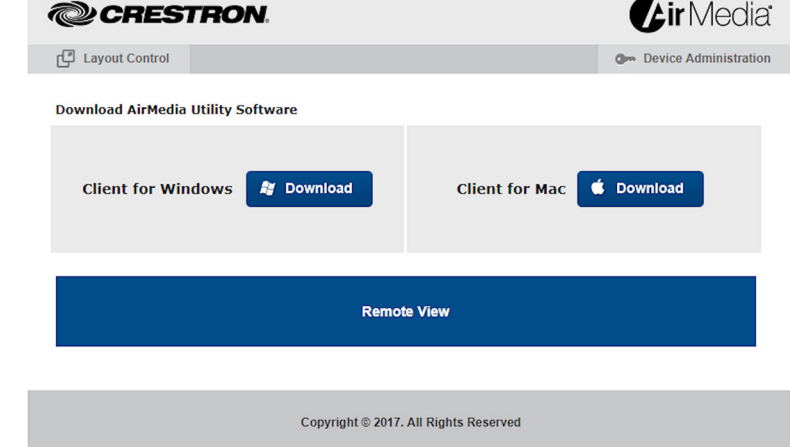

NOTE: When used on a Mac, the AirMedia client application must be run from within the disk image file. Do not drag the application out of the disk image file.

# Share the Computer Desktop

- 
- 

Once the client application is downloaded, content can be shared.

The contents of the computer screen are shown on the display connected to the AM-101. Crestron AirMedia Controls (L-R, Windows and Mac)

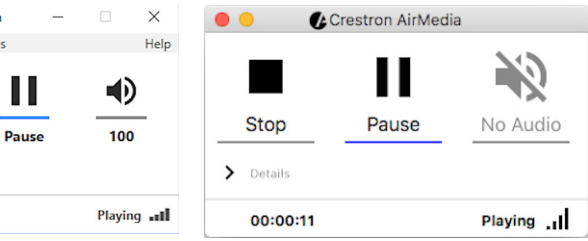

3. Direct the presentation with the following controls:

 $\overline{\phantom{a}}$  Click  $\blacksquare$  to stop showing the computer's screen.

 $\bullet$  Click  $\blacktriangleright$  to start showing the computer's screen.

• Click | to freeze the computer's screen.

Hover over  $\blacklozenge$  to show a volume slider control and drag the slider to raise or lower the volume. Click  $\bigcirc$  to mute the audio output.

• Click  $\mathbf{Q}$  to unmute the audio output.

Click Details for additional controls and information.

○ The Remote View switch enables and disables remote viewing of presented

- -
	-
	-
	-
	-
	-
	- -
	- content.
	-
	-
	-
	-

○ Information about the connected user, the name of the receiver, the IP address, and the access code are displayed.

Click  $X$  to close the client application and the connection between the computer and the AM-101. On a Mac, click  $\times$  to close the client application and the AM-101.

#### Other Functions

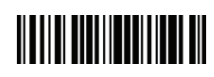

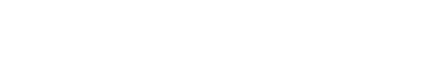

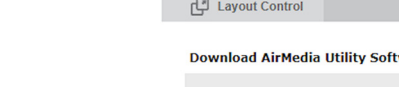

**DO** Configure the Device

**DO** Share a Presentation

Click Details to control remote viewing and video performance. For details, refer to the AM-101 Supplemental Guide (Doc. 7918) at [www.crestron.com/manuals](http://www.crestron.com/manuals).

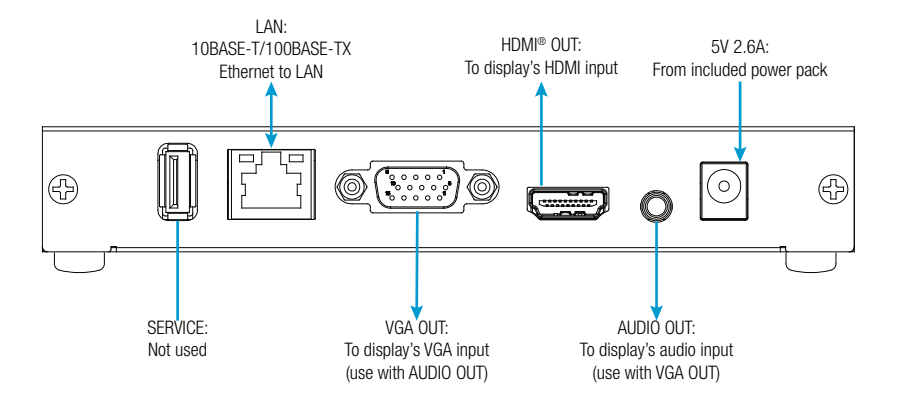

NOTE: Typical installation uses only the HDMI® OUT or the VGA OUT-AUDIO OUT connection.

## **DO** Check the Box

QUANTITY PRODUCT Bracket, Wall Mount 1 Kit, Mounting Hardware 1 Power Pack, 5 Vdc

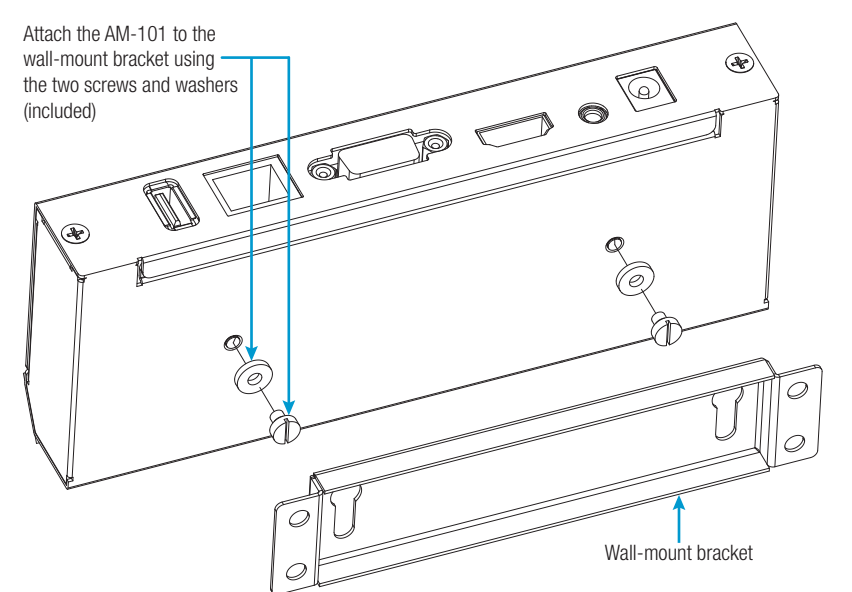

# **DO** Connect the Device

# **DO** View a Presentation Remotely

This section provides instructions on remotely viewing a shared desktop. For instructions on sharing a desktop, refer to "DO Share a Presentation" on the previous page.

If Remote View is enabled, audience members can view desktop images via the AM-101's built-in web server. Perform the following steps to remotely view images:

1. Open a web browser on a remote computer, and navigate to the web address or IP address supplied by the user or users that are sharing their desktops. The download screen is displayed.

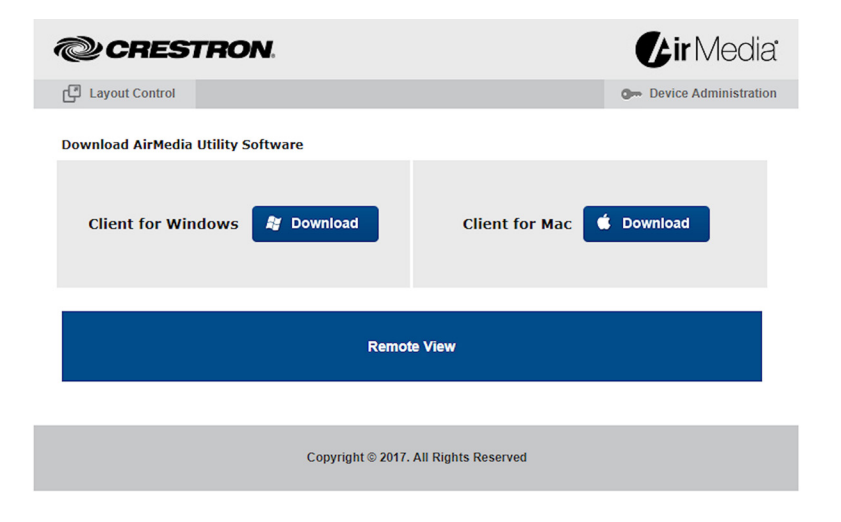

2. Click Remote View. The shared desktop is displayed in the web browser as a web page.

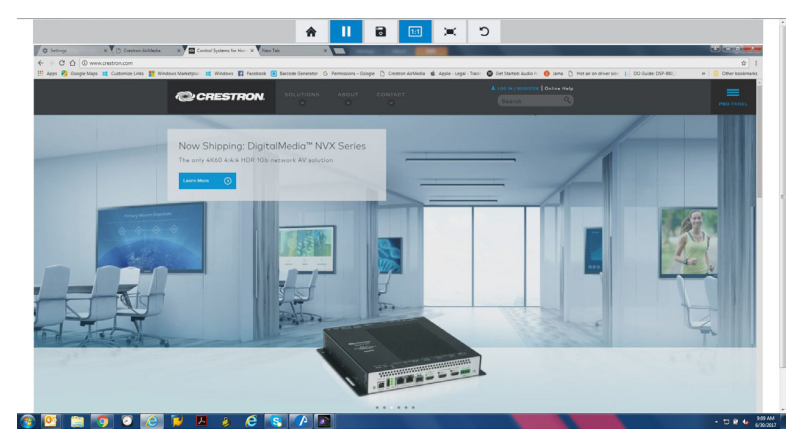

3. Use the following buttons when viewing the AM-101's output in a web browser:

As of the date of manufacture, the product has been tested and found to comply with specifications for CE marking.

#### Federal Communications Commission (FCC) Compliance Statement

NOTE: This equipment has been tested and found to comply with the limits for a Class B digital device, pursuant to part 15 of the FCC Rules. These limits are designed to provide reasonable protection against harmful interference in a residential installation. This equipment generates, uses and can radiate radio frequency energy and, if not installed and used in accordance with the instructions, may cause harmful interference to radio communications. However, there is no guarantee that interference will not occur in a particular installation.

This device complies with part 15 of the FCC Rules. Operation is subject to the following two conditions: (1) This device may not cause harmful interference, and (2) this device must accept any interference received, including interference that may cause undesired operation.

CAUTION: Changes or modifications not expressly approved by the manufacturer responsible for compliance could void the user's authority to operate the equipment.

#### Industry Canada (IC) Compliance Statement CAN ICES-3(B)/NMB-3(B)

**@CRESTRON** 

by one or more of the following measures:

Certain Crestron products contain open source software. For specific information, please visit www.crestron.com/opensource Crestron, the Crestron logo, AirMedia, and PinPoint are either trademarks or registered trademarks of Crestron Electronics, Inc. in the United States and/or other countries. App Store, iTunes, and Mac, are either trademark document to refer to either the entities claiming the marks and names or their products. Crestron disclaims any proprietary interest in the marks and names of others. Crestron is not responsible for errors in typography or This document was written by the Technical Publications department at Crestron.

- Reorient or relocate the receiving antenna.
- Increase the separation between the equipment and receiver.
- Connect the equipment into an outlet on a circuit different from that to which the receiver is connected.
- Consult the dealer or an experienced radio/TV technician for help.

Crestron product development software is licensed to Crestron dealers and Crestron Service Providers (CSPs) under a limited non-exclusive, non-transferable Software Development Tools License Agreement. Crestron product ope

#### Product warranty can be found at [www.crestron.com/warranty](http://www.crestron.com/warranty).

©2017 Crestron Electronics, Inc.

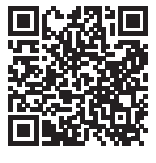

If this equipment does cause harmful interference to radio or television reception, which can be determined by turning the equipment off and on, the user is encouraged to try to correct the interference

The specific patents that cover Crestron products are listed at <http://www.crestron.com/legal/patents>. The product warranty can be found at [www.crestron.com/warranty.](http://www.crestron.com/warranty)

Visit the website for additional information and the latest firmware updates. To learn more about this product, use a QR reader application on your mobile device to scan the QR image.

Crestron Electronics 15 Volvo Drive, Rockleigh, NJ 07647 888.CRESTRON | www.crestron.com

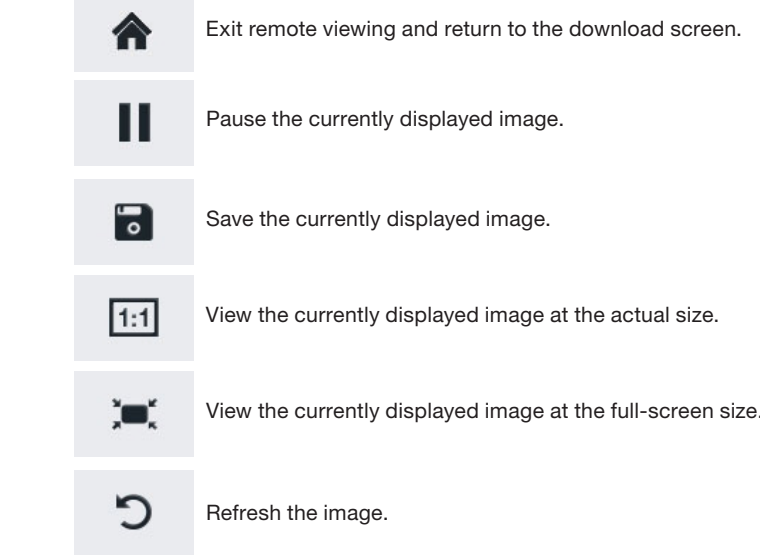

#### **DO** Learn More